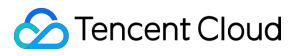

# **Text To Speech Getting Started Product Documentation**

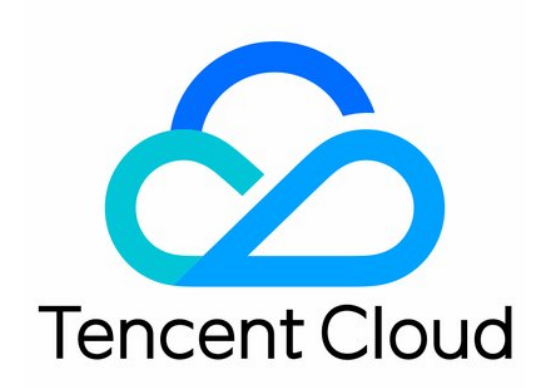

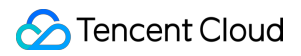

#### Copyright Notice

©2013-2019 Tencent Cloud. All rights reserved.

Copyright in this document is exclusively owned by Tencent Cloud. You must not reproduce, modify, copy or distribute in any way, in whole or in part, the contents of this document without Tencent Cloud's the prior written consent.

Trademark Notice

#### Tencent Cloud

All trademarks associated with Tencent Cloud and its services are owned by Tencent Cloud Computing (Beijing) Company Limited and its affiliated companies. Trademarks of third parties referred to in this document are owned by their respective proprietors.

#### Service Statement

This document is intended to provide users with general information about Tencent Cloud's products and services only and does not form part of Tencent Cloud's terms and conditions. Tencent Cloud's products or services are subject to change. Specific products and services and the standards applicable to them are exclusively provided for in Tencent Cloud's applicable terms and conditions.

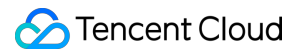

### **Contents**

Getting [Started](#page-3-0)

[Operation](#page-3-1) Guide

Quick Server API [Connection](#page-5-0)

# <span id="page-3-1"></span><span id="page-3-0"></span>Getting Started Operation Guide

Last updated: 2022-08-29 09:45:57

#### **Logging in to the Console**

Log in to the Tencent Cloud console. If you don't have an account yet, sign up first as instructed in [Signing](https://intl.cloud.tencent.com/document/product/378/17985) Up.

#### **Activating Service**

Log in to the TTS [console](https://console.intl.cloud.tencent.com/tts) and activate the service.

#### **Making a Purchase**

TTS services are pay-as-you-go once activated. For more information, see [Purchase](https://intl.cloud.tencent.com/document/product/1154/47874) Guide.

#### **Using TTS**

To use the TTS service, you can choose one of the four options below.

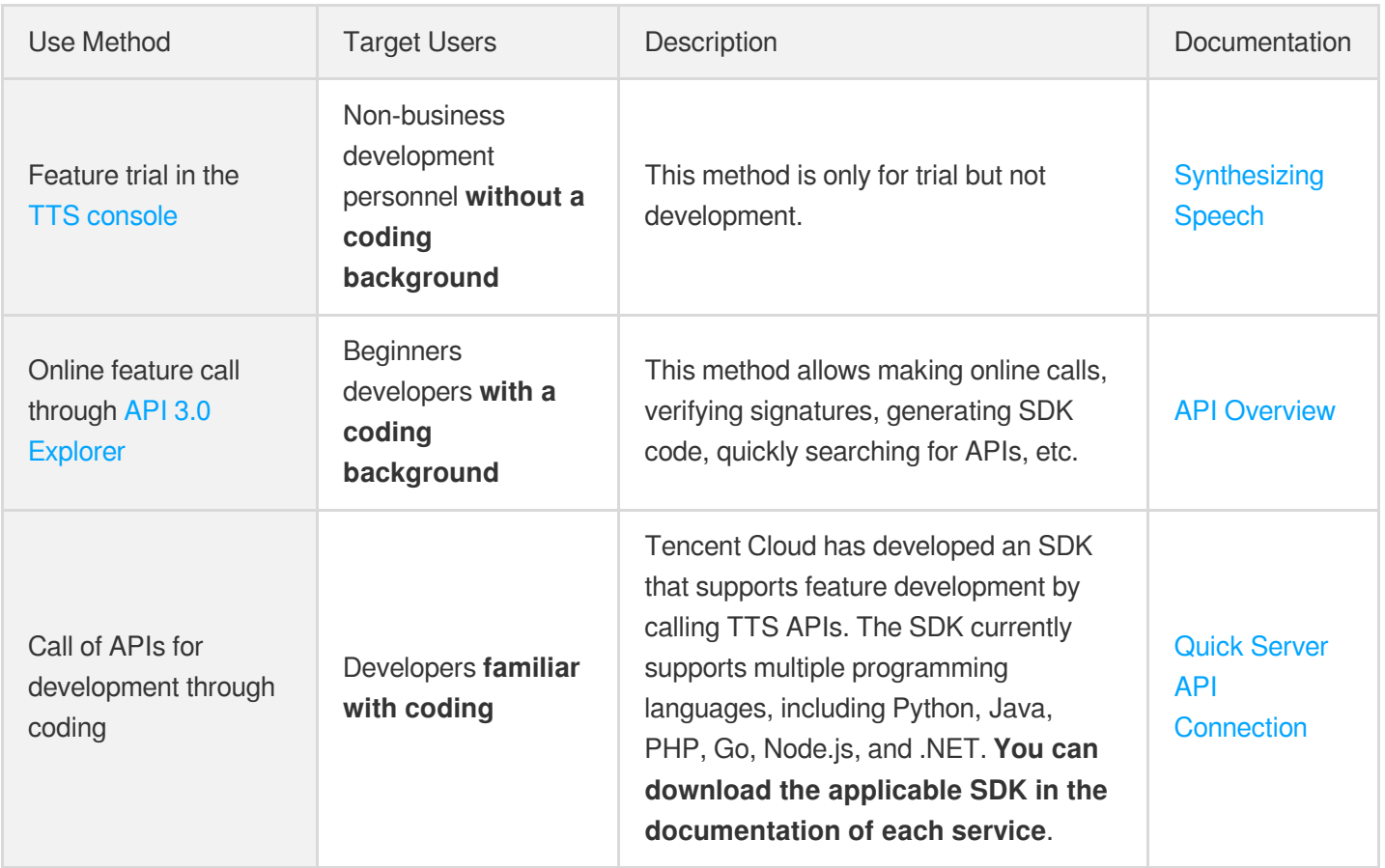

Note:

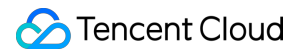

If you need to call APIs for feature development, familiarize yourself with HTTP requests and API calls in advance.

#### **Viewing Calls**

Log in to the TTS [console](https://console.intl.cloud.tencent.com/tts) to view the usage of each service provided by TTS.

# <span id="page-5-0"></span>Quick Server API Connection

Last updated:2022-09-05 16:51:01

## **Overview**

This document describes how to use API 3.0 Explorer to debug TTS APIs online and quickly integrate the Tencent Cloud SDK corresponding to the APIs into your local project.

### **Directions**

#### **Activating TTS service**

Before calling TTS APIs, you need to go to the TTS [console,](https://console.intl.cloud.tencent.com/tts) read the User Agreement, select **I have read and agree to the User Agreement**, and click "Activate now".

After the service is successfully activated, you will get the free tiers of calls for each service, which can be viewed on the Resource Package [Management](https://console.intl.cloud.tencent.com/tts/resourcebundle) page. In addition, you can also purchase resource packages for various speech recognition service on the TTS purchase page. After the free tiers and number of resource package calls are used up, API calls will be billed in the pay-as-you-go mode and settled daily. For billing details, see [Purchase](https://intl.cloud.tencent.com/document/product/1154/47874) Guide.

#### **Debugging TTS APIs**

After the TTS service is successfully activated, go to the TTS API 3.0 [Explorer](https://console.intl.cloud.tencent.com/api/explorer?Product=tts&Version=2019-08-23&Action=TextToVoice&SignVersion=) online API debugging page, select the API to be called, and enter the **input parameters**. You can view the specific descriptions of input parameters in the **Parameter Description** tab on the API 3.0 Explorer UI.

Note:

- When you initiate a request in the online call module, the platform gets the temporary access keys of the current account through the information of the logged-in user and perform operations on the account.
- Initiating a request is a sensitive operation, and you need to complete authentication for verification purpose. This operation is real and may incur fees. We recommend you carefully read the [Purchase](https://intl.cloud.tencent.com/document/product/1154/47874) Guide to learn more about fees.

After entering the **Input Parameters**, select the **Code Generation** tab, and you can see the automatically generated

code in different programming languages (Java, Python, Node.js, PHP, Go, .NET, and C++), and some fields in the generated code are related to the entered content. If you need to adjust the input parameters, you can regenerate the code after modifying the parameter values on the left.

Select the **Online Call** tab and click **Send Request** to make a real request for your debugging and reference.